# **ACTIVE WORKS.**

**Active** SwimManager ATTENDANCE

swimming Your programs

019 - August 31, 201

Seenh

PEOPLE

Progra

**VOLUNTEERS** 

HOME

Take attendance

# Product Release Notes for ActiveWorks Swim Manager - August 25, 2020

**REPORTS** 

 $\hbox{\tt Q}$ 

**TOOL:** 

**Create** progi

Quick link

LCA 555

ur next payment from ACTIVI

8/1/2019 - 8/15/20 \$585.30

# **Table of Contents**

**MARKETHAMM** 

Enhancements.......... Support Multiple Timeslots in Workout Sessions...

**Resolved Issues ...........** 

2

 $\bf{2}$ 

...17

**CONTINUES AND ACTES OF THE REAL PROPERTY** 

# **Enhancements**

### **Support Multiple Timeslots in Workout Sessions**

### **ACTIVE Swim Manager**:

Previously, workout sessions could only be configured with a single session time even on different days of the week.

Now, when creating or editing a workout session (ACTIVE Swim Manager > **ATTENDANCE** > **Session schedule** > **Session list** > **Add new session**/or selecting an existing session), you can:

• add up to 10 different timeslots on different days of the week by clicking the **Basic information** > **Occurs on** > **+ Add schedule** button.

Desktop Mobile

• remove an added timeslot by clicking the  $\Theta$  icon.

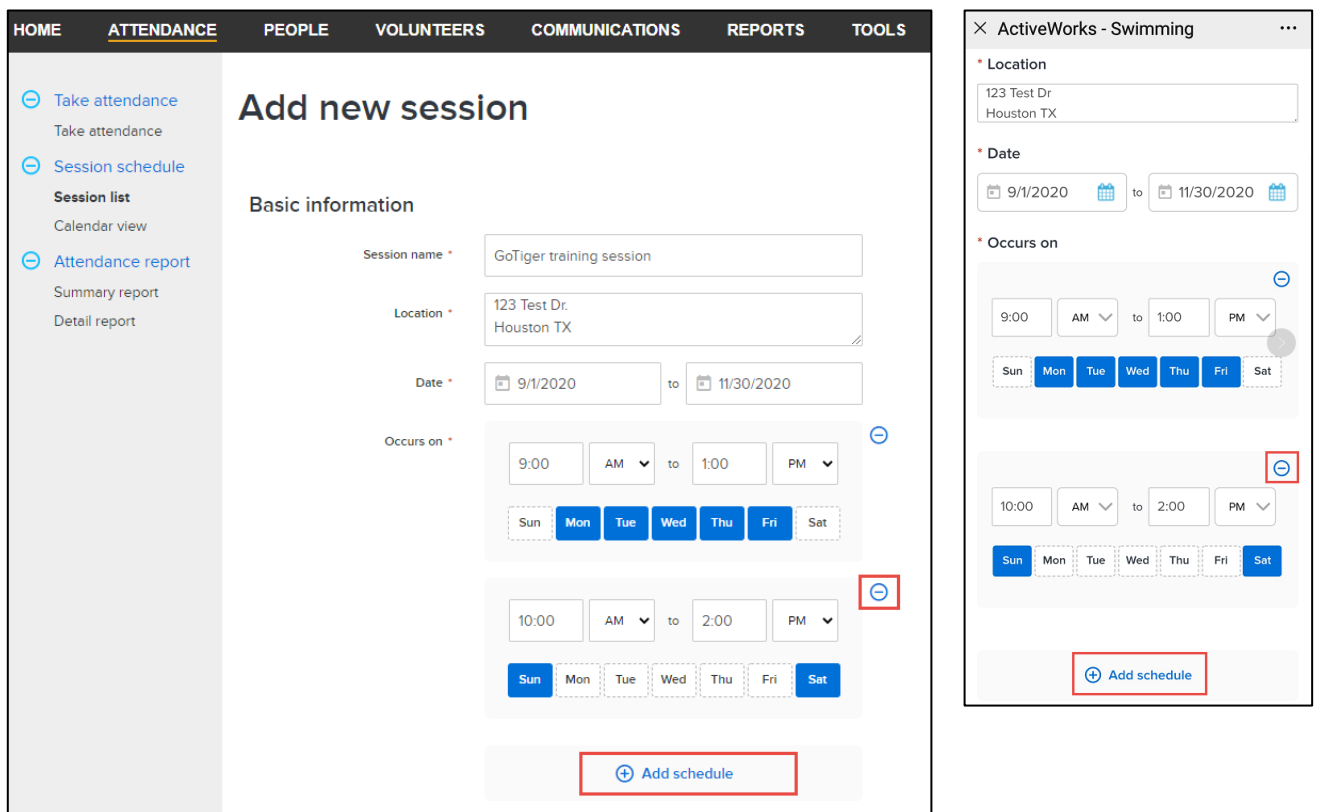

When copying a session with multiple timeslots, the timeslots are also copied.

On the **Session list** page, sessions with multiple timeslots have a  $\bullet$  icon. Clicking (or tapping on the mobile version) this icon opens the complete list of time slots:

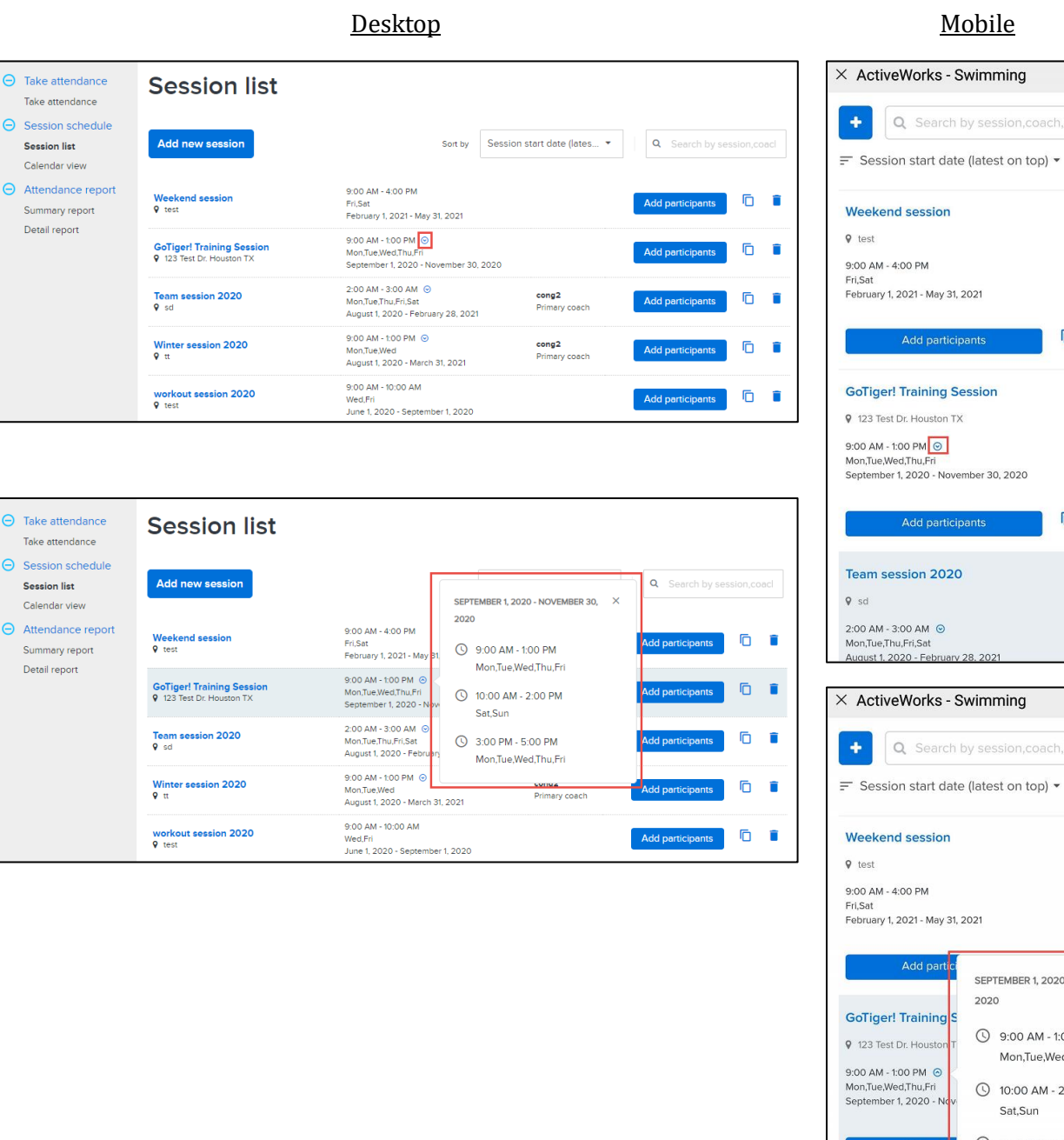

Q Search by session, coach, locatic

Add participants

 $\overline{\cdots}$ 

 $\Box$ 

**6 6** 

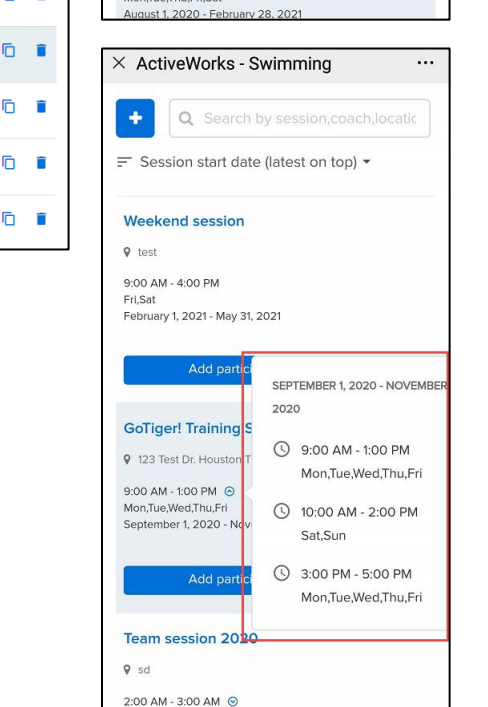

Mon, Tue, Thu, Fri, Sat<br>August 1. 2020 - February 28. 2021

On the desktop **Calendar view** > **Day** view page, if a session has more than two timeslots on the same day, then a  $\Theta$  icon is displayed. Clicking this icon opens the complete list of timeslots on that day:

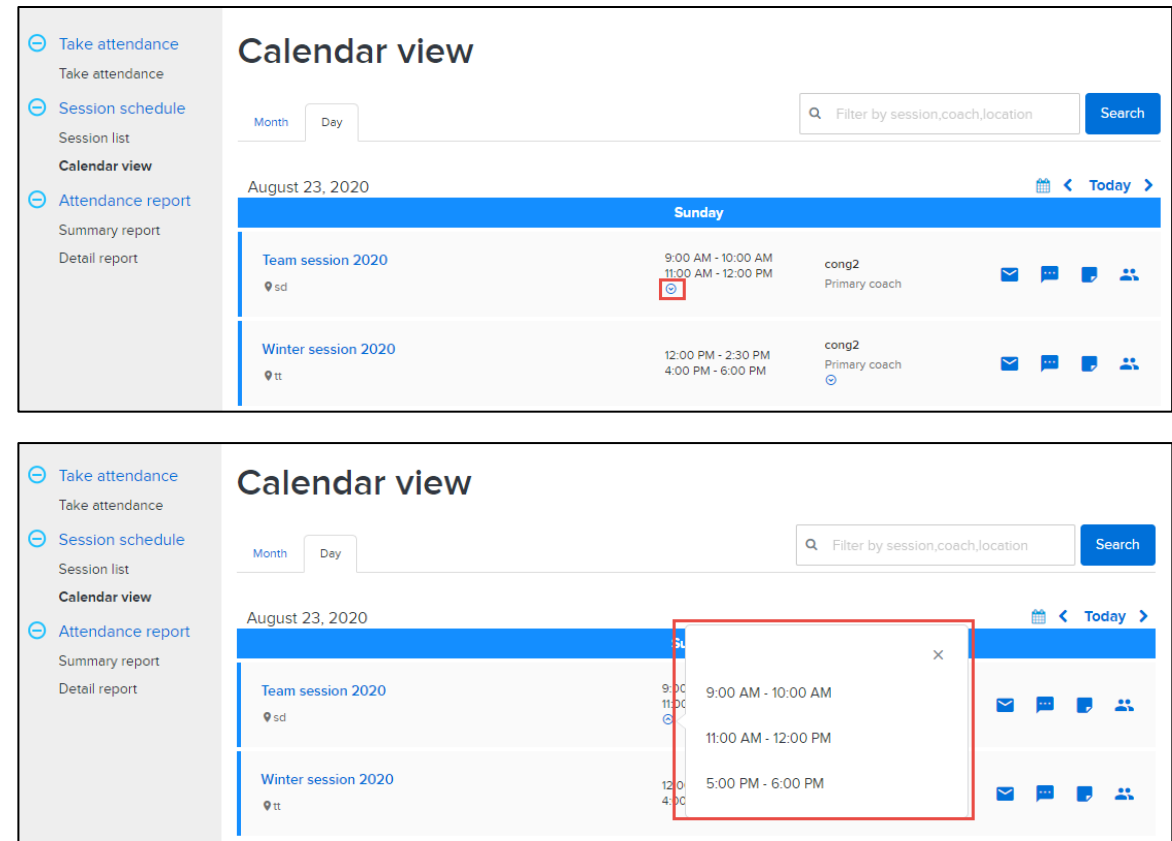

On the desktop **Calendar view** > **Month** view page:

• If there are more than two sessions on the same day, then a **+** *X* **more** link is displayed. Clicking the link opens the **Day** view page for that day:

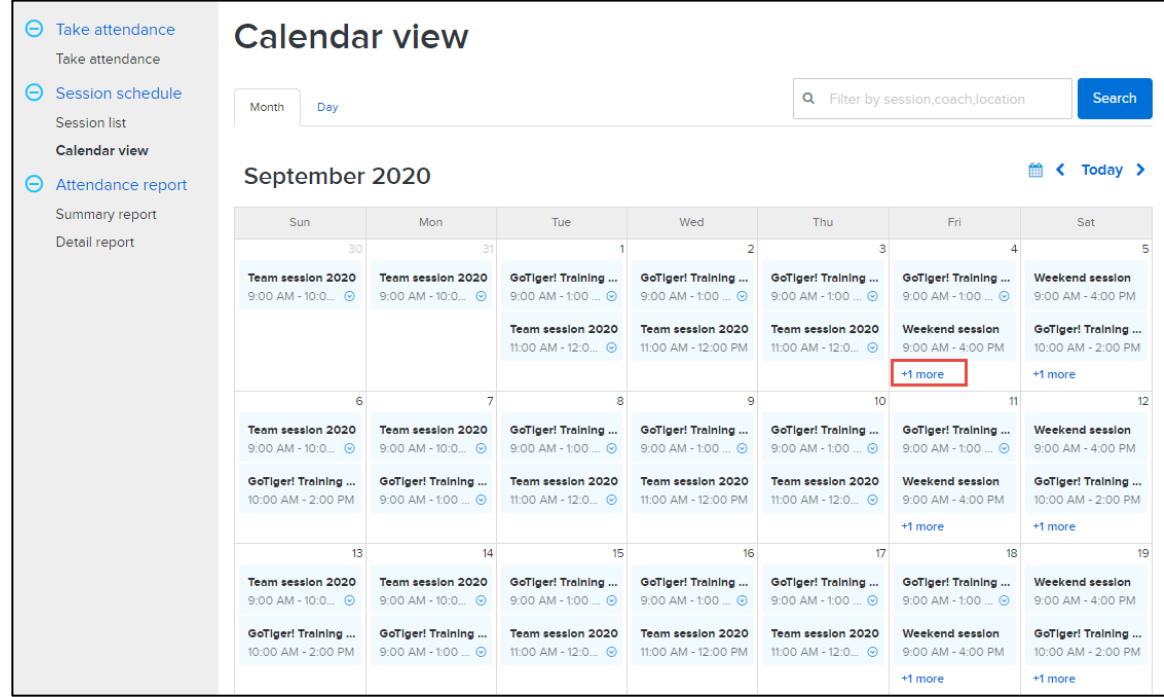

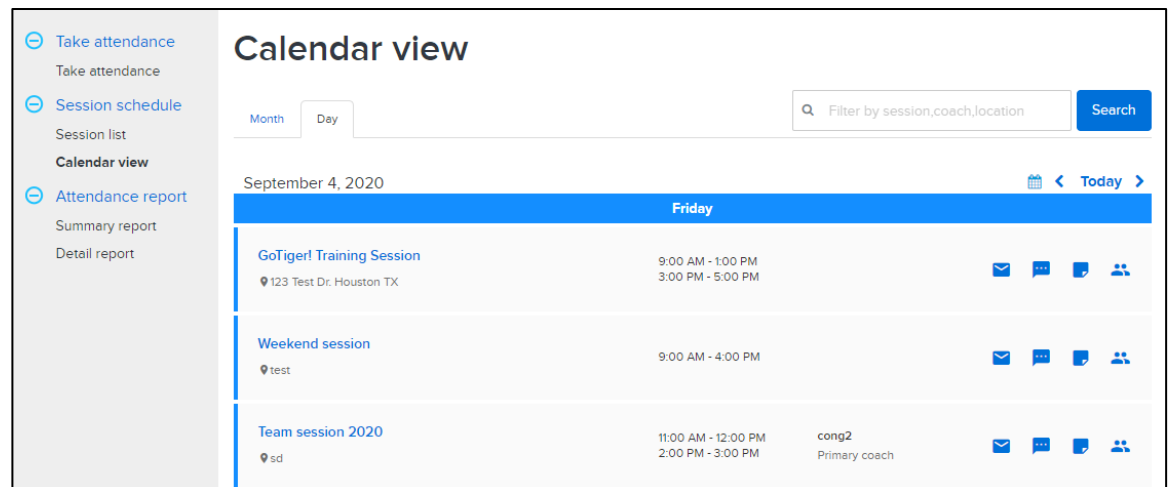

If a session has multiple timeslots on the same day, then a  $\Theta$  icon is displayed. Clicking this icon opens the session details popup with all timeslots and any session notes at the timeslot level:

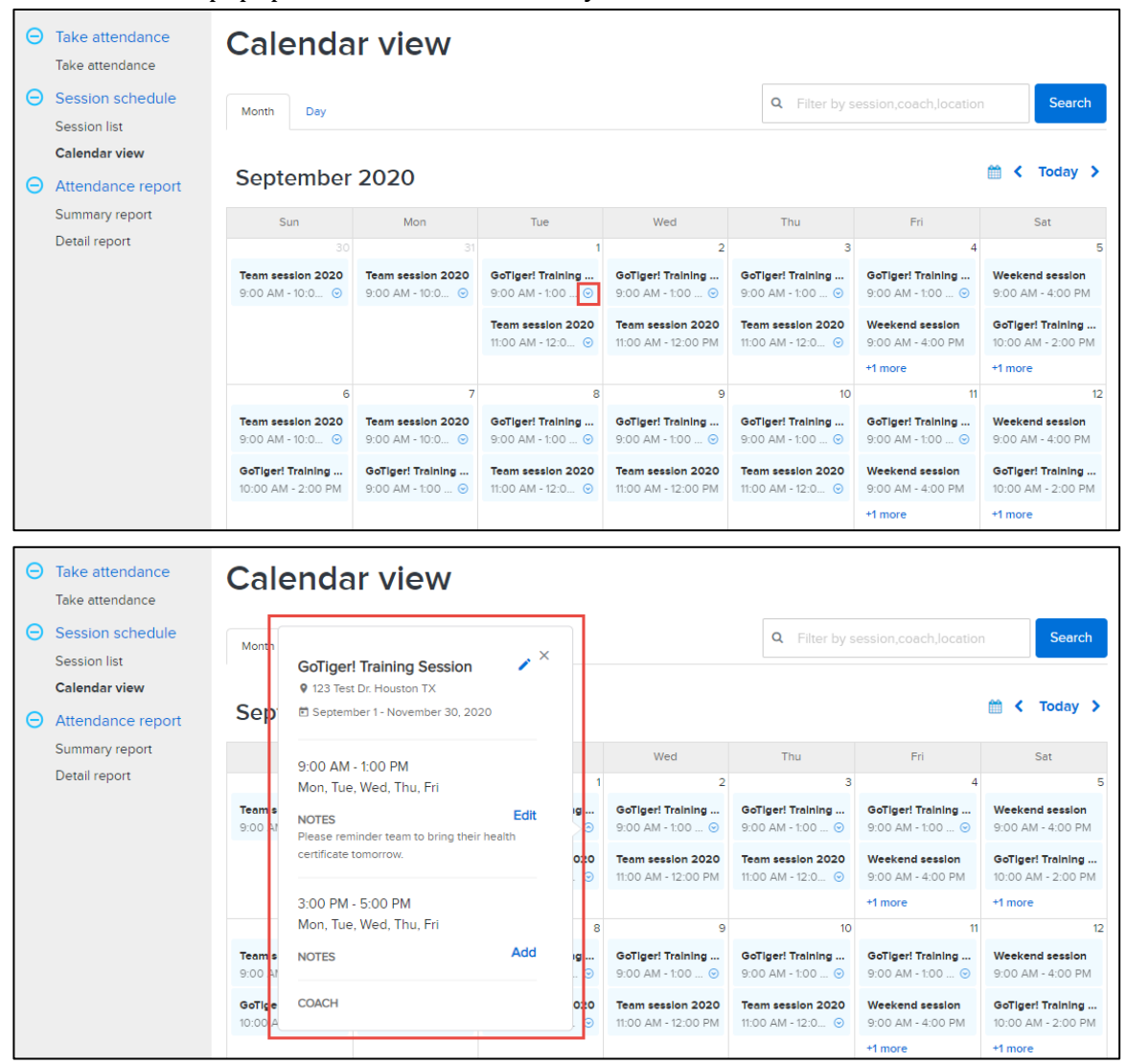

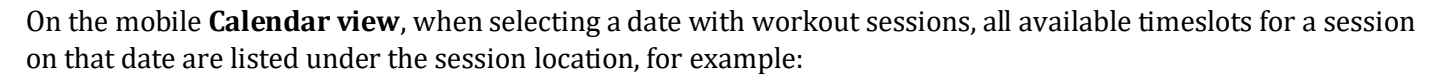

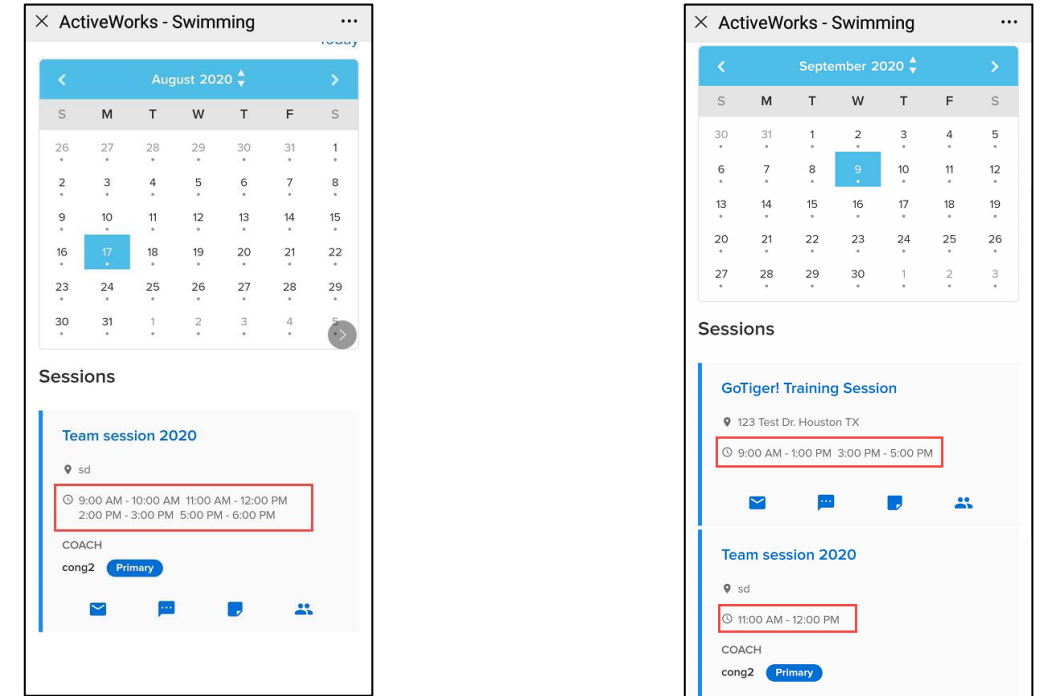

On the **Calendar view** page, when taking session notes for a session with multiple timeslots, you must now select a timeslot and take notes at the timeslot level:

• Desktop **Calendar view** > **Day** > note (  $\bullet$  icon) > **Session note** popup > required timeslot:

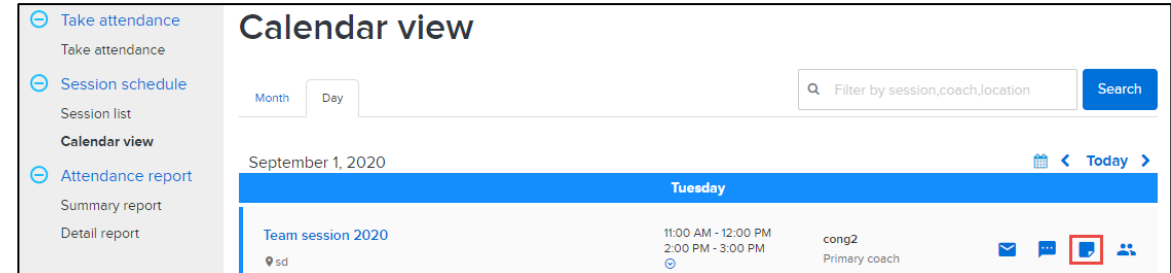

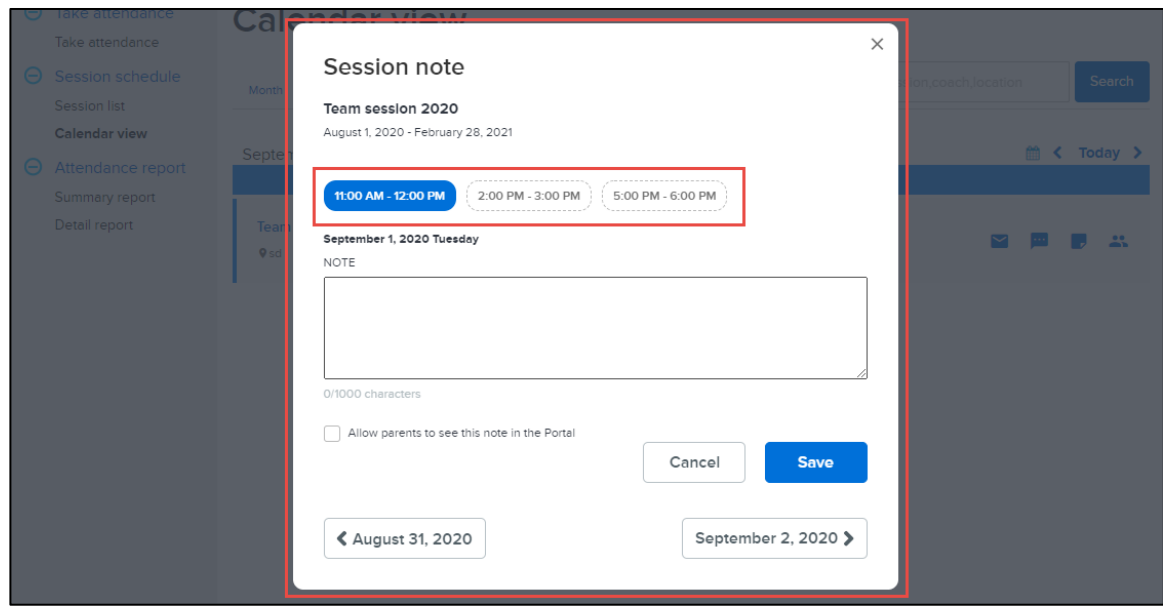

• Desktop **Calendar view** > **Month** > a session > session details popup > required timeslot > **Add** (when adding notes) or **Edit** (when making changes to existing notes):

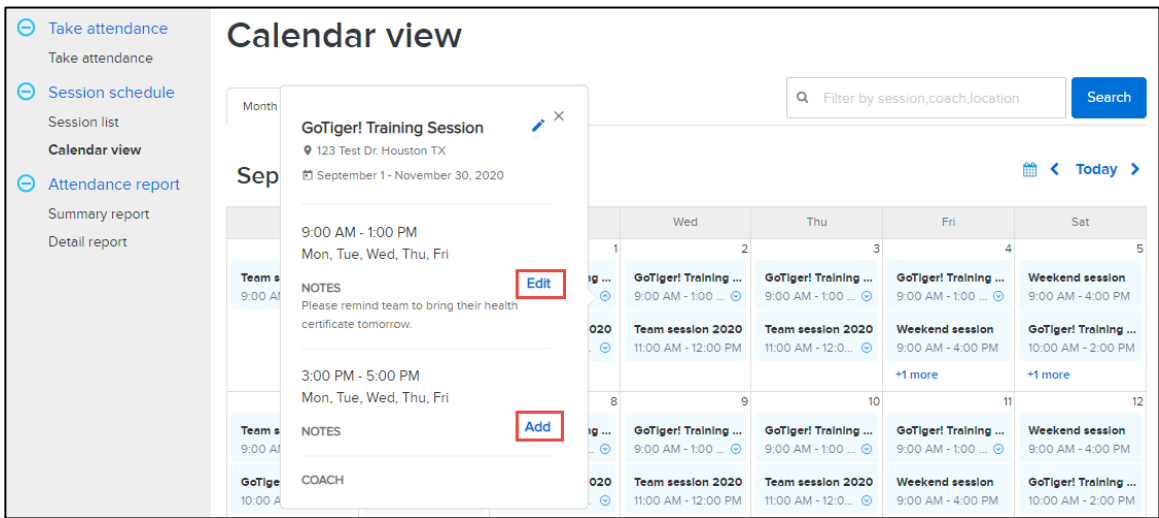

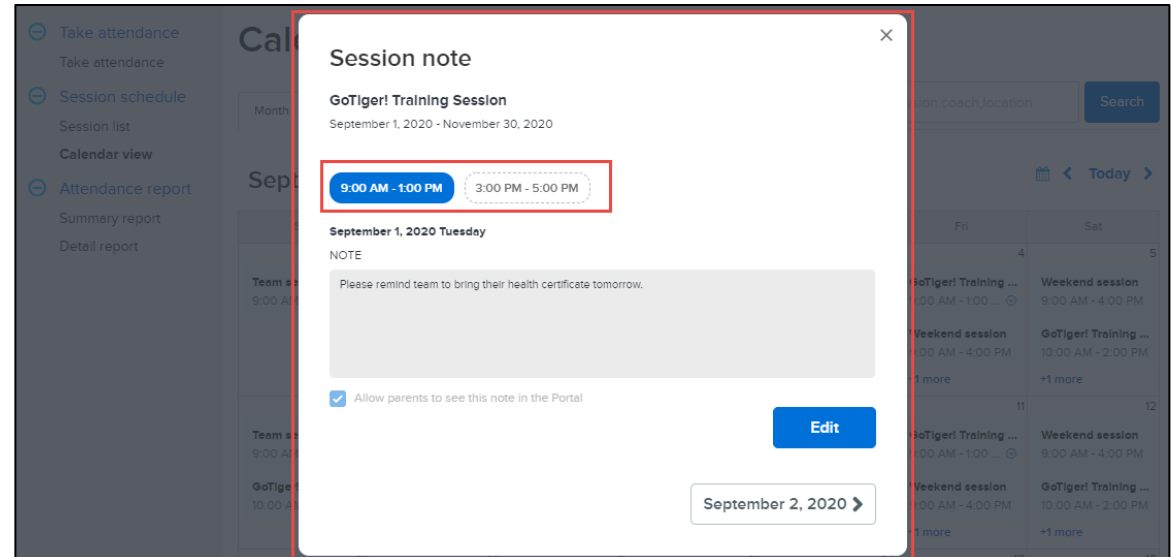

• Mobile **Calendar view** > a day > a session > note  $(\bullet \text{ icon})$  > required timeslot:

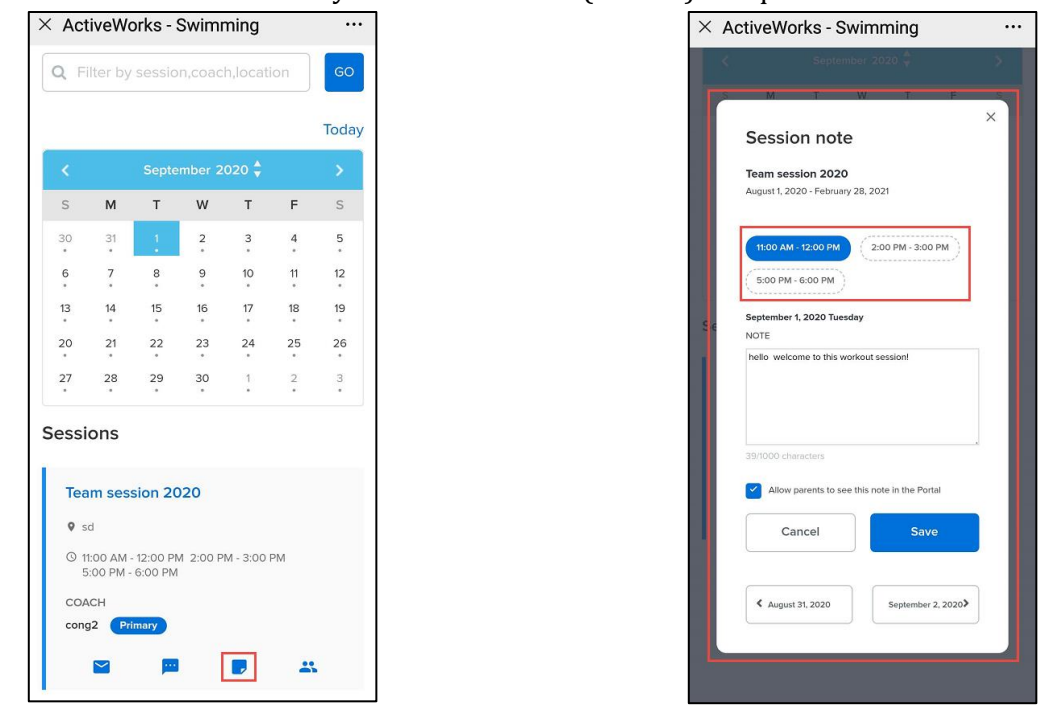

### On the **Take attendance** page:

- When a coach selects a session and then a date to mark participant attendance, if the session has multiple timeslots on the selected date, then the coach must select the required timeslot to:
	- view participants and mark their attendance in the selected timeslot.
	- take general notes or an individual participant's attendance notes at the timeslot level.

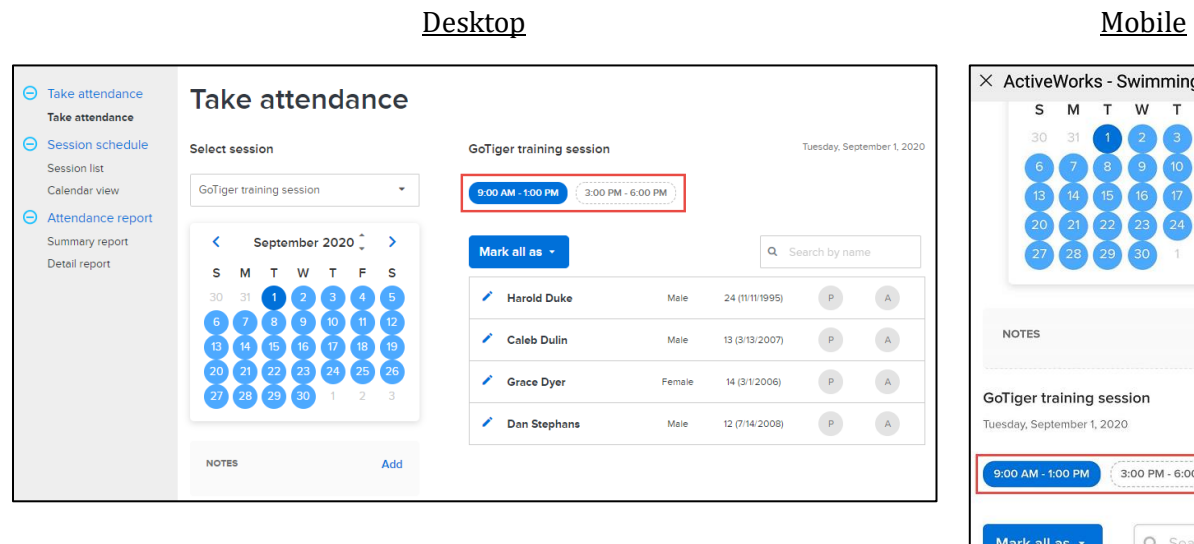

### - Swimming  $\overline{\cdots}$ W Add ession  $.020$ 3:00 PM - 6:00 PM Q Search by name / Harold Duke  $\begin{tabular}{|c|c|c|} \hline $P$ & $\mathbb{A}$ \\ \hline \end{tabular}$  $M = 24$ Caleb Dulin  $\begin{tabular}{|c|c|c|c|} \hline $P$ & $A$ \\ \hline \end{tabular}$ ∕ M  $13$  $\begin{tabular}{|c|c|c|c|} \hline $P$ & $A$ \\ \hline \end{tabular}$ Grace Dyer F  $14$  $\begin{tabular}{|c|c|c|} \hline P & A \\ \hline \end{tabular}$ Dan Stephans  $M = 12$

- The previous **Mark all as** dropdown has been changed to a button with the following options:
	- **All present**
	- **All absent**
	- **Clear all**

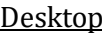

### <u>Desimination of the Mobile</u>

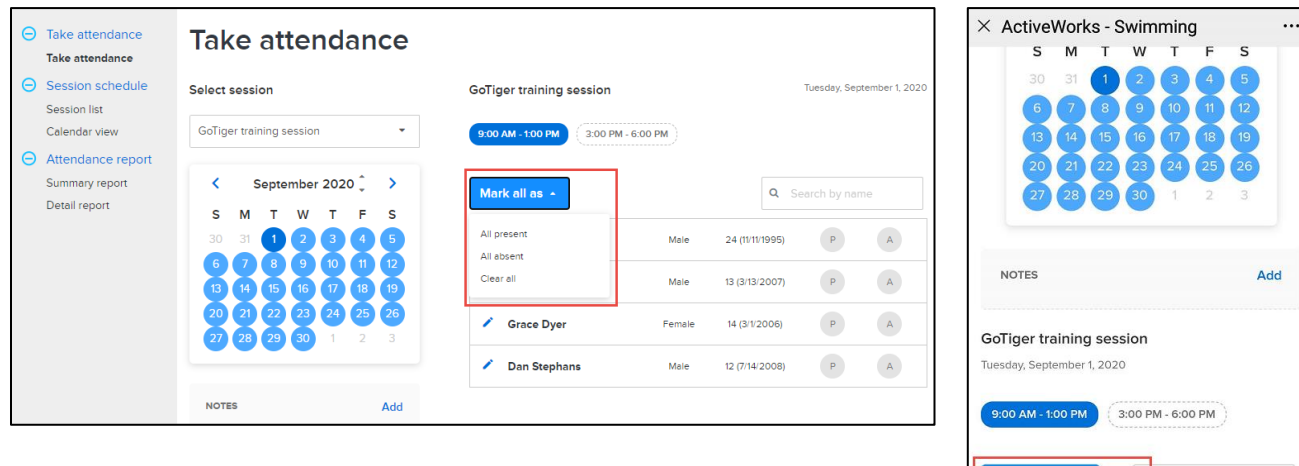

9 ACTIVEnetwork.com | Product Release

F  $\mathsf{M}$ 

Search by name

 $\begin{tabular}{|c|c|c|c|} \hline $P$ & $A$ \\ \hline \end{tabular}$ 

 $\begin{array}{|c|c|} \hline \texttt{P} & \texttt{(A)}\\ \hline \end{array}$ 

 $\begin{tabular}{|c|c|c|c|} \hline $P$ & $A$ \\ \hline \end{tabular}$ 

 $\begin{tabular}{|c|c|} \hline $P$ & $A$ \\ \hline \end{tabular}$ 

 $\overline{24}$ 

 $13$ 

 $14$ 

 $12\,$ 

Mark all as  $\sim$ 

Grace Dyer

Dan Stephans

All present

All absent

Clear all

í

### In the **Attendance report** > **Summary report**:

- Rates are now calculated at the timeslot level instead of session level:
	- **Present** rate = [number of participants present in all time slots (in the selected time range)]/[total number of participants in all time slots (in the selected time range)]
	- **Absent** rate = [number of participants absent in all time slots (in the selected time range)]/[total number of participants in all time slots (in the selected time range)]
- The **No workout** rate field has been removed.
- A **No status** rate field has been added:
	- **No status** rate = [number of participants with no attendance status in all time slots]/[ total number of participants in all time slots]

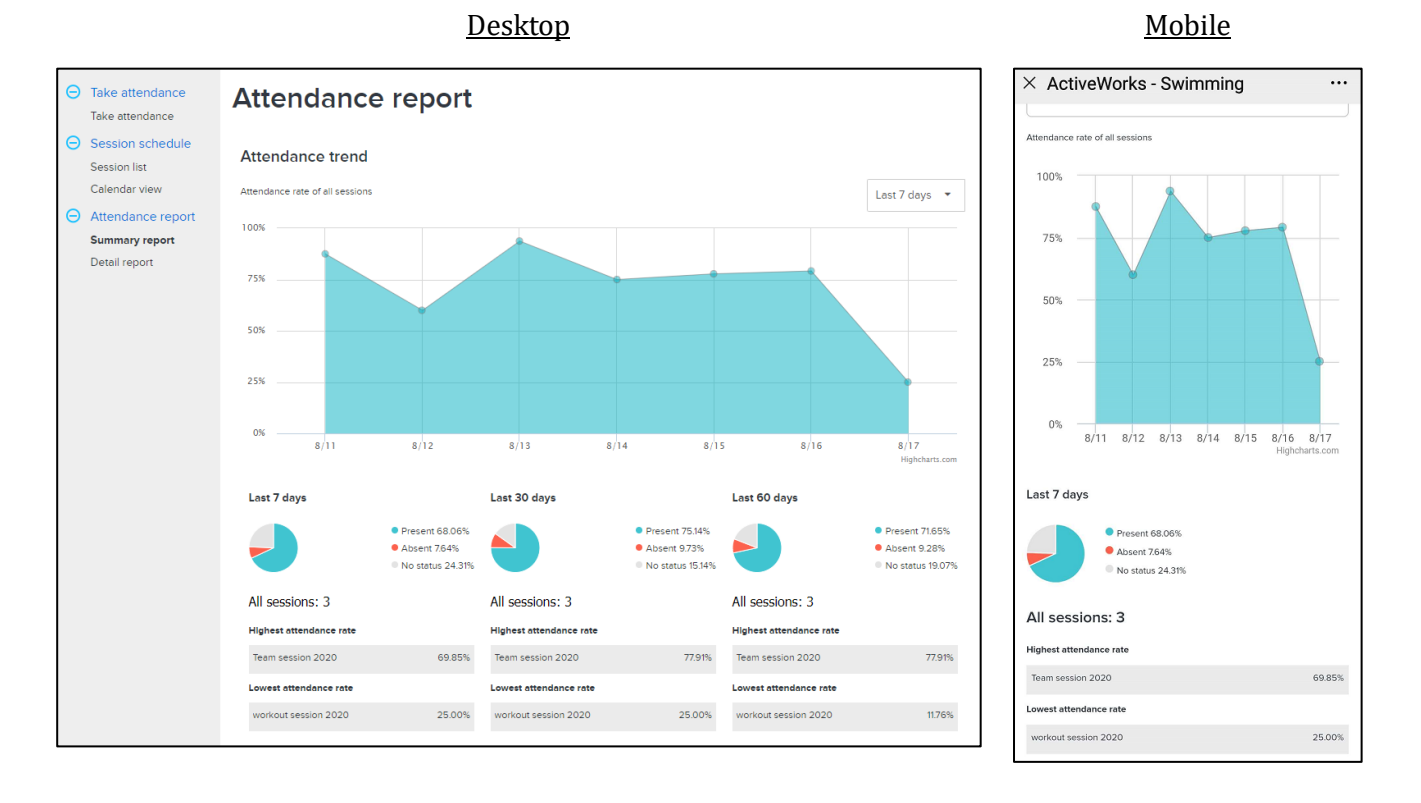

• If there were no sessions in the selected date range, then the report displays **No workout** and a blank pie chart.

### In the redesigned **Attendance report** > **Detail report**:

- Rates are now calculated at the timeslot level instead of session level:
	- **Present** rate = [number of participants present in all time slots (in the selected time range)]/[total number of participants in all time slots (in the selected time range)]
- The **Program** filter dropdown list now includes location names.

### Desktop Mobile

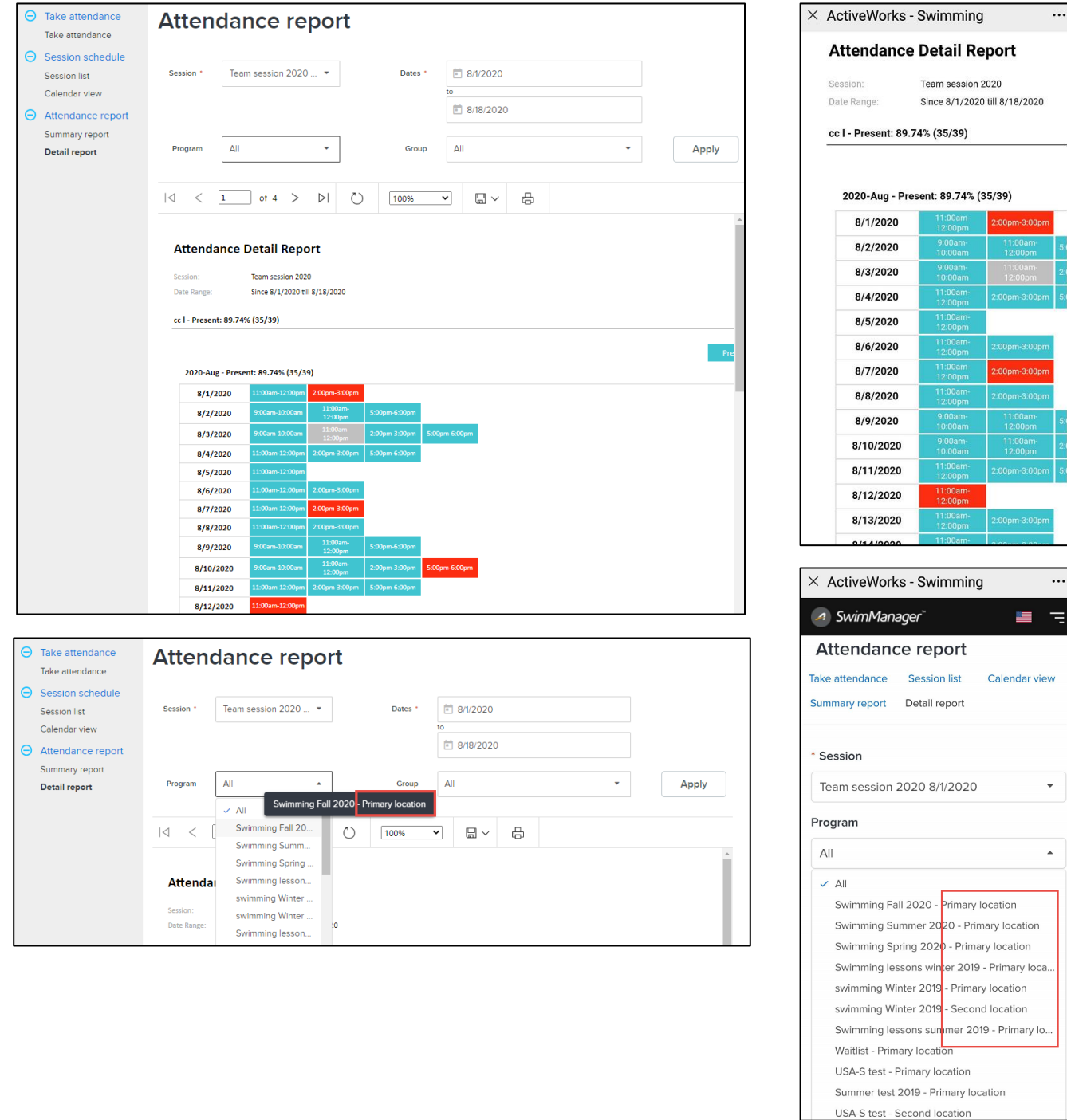

### **Swim Portal:**

For workout sessions displayed on the Swim Portal > **ATTENDANCE** > **SESSION SCHEDULE** page:

- In the **Month** view (desktop version):
	- If there are more than two sessions on the same day, then a **+** *X* **more** link is displayed. Parents can click this link to open the **Day** view page for that day:

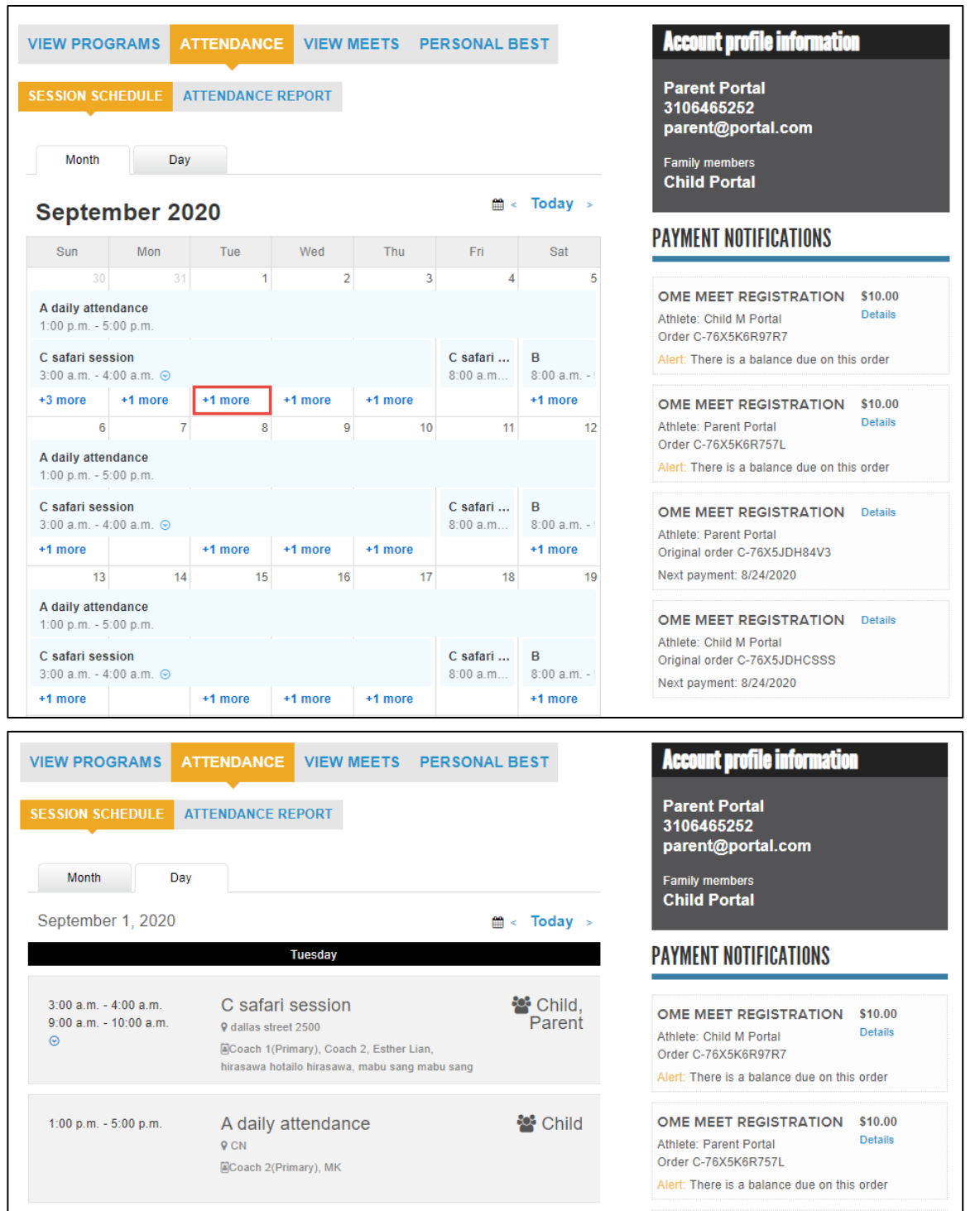

 $\boldsymbol{A}$ 

- If a session has multiple timeslots on the same day or contiguous days, then a  $\odot$  icon is displayed. Parents can click this icon to open the session details popup with all timeslots and any session notes at the timeslot level:

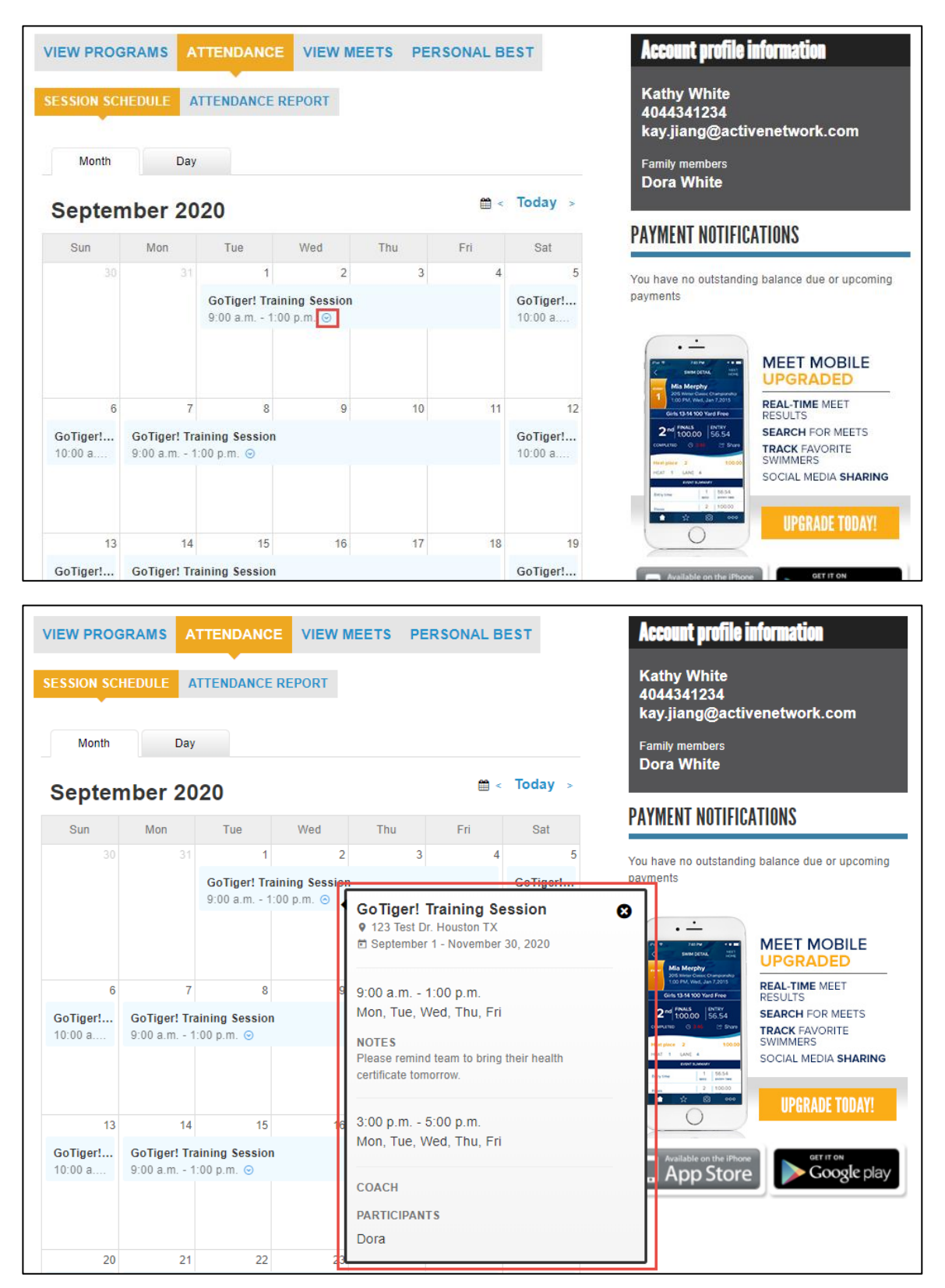

• In the **Day** view (desktop version), sessions with more than two timeslots on the selected date have a  $\Theta$ icon. Parents can click this icon to view all timeslots in that session on the selected date:

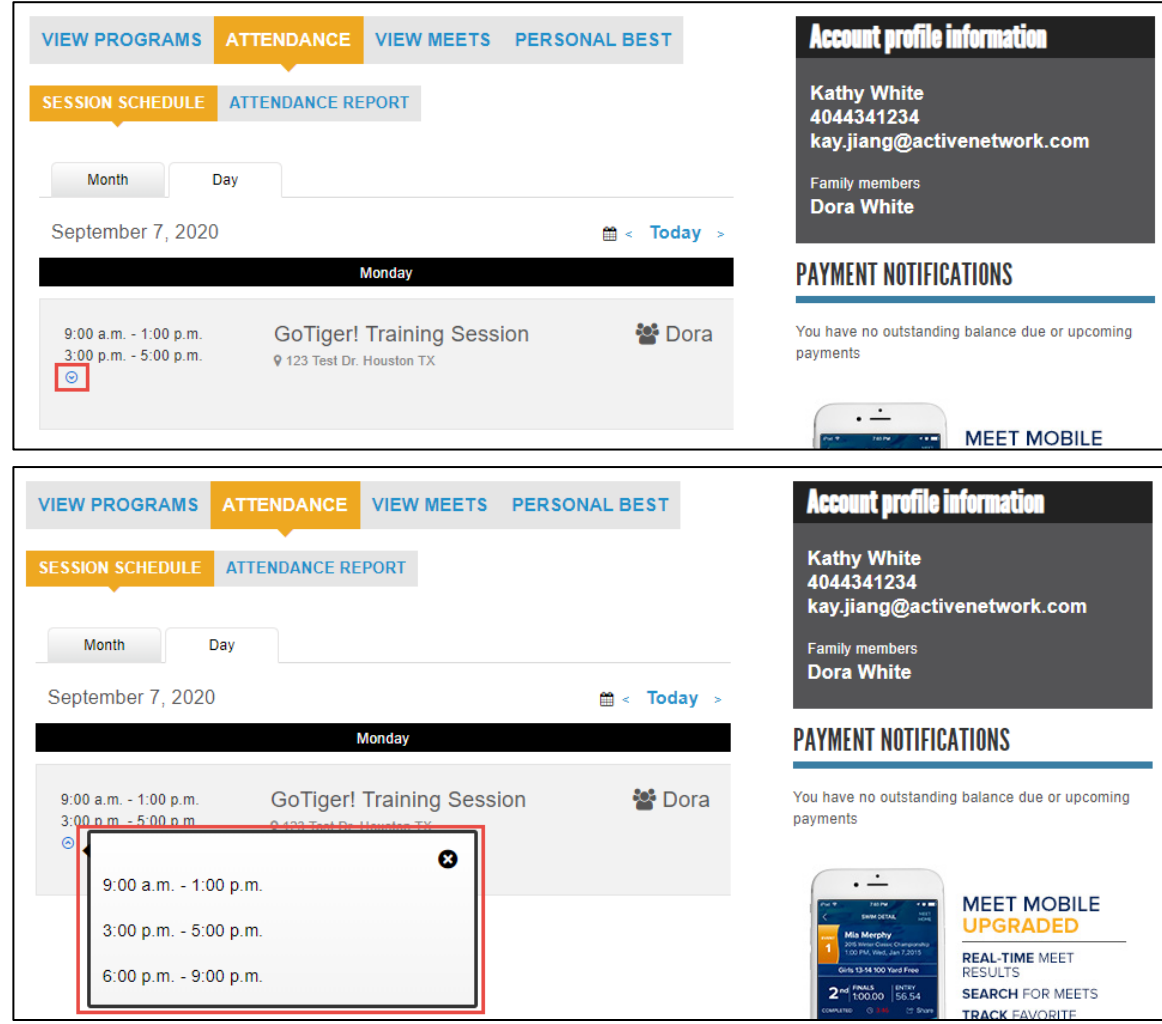

• In the mobile version, after selecting a date that has workout sessions, all available timeslots on the selected date and any session notes at the timeslot level are listed under each session:

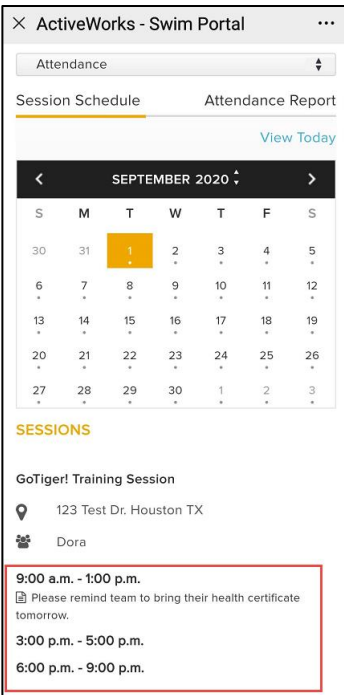

On the Swim Portal > **ATTENDANCE** > **ATTENDANCE REPORT** page:

- The **Attendance** rate is now calculated as: [number of timeslots in which participants are present]/[total number of timeslots that participants are present OR absent].
- On the **SESSIONS** details popup, participant's attendance notes (if added by the coach) are now displayed under the relevant timeslot.

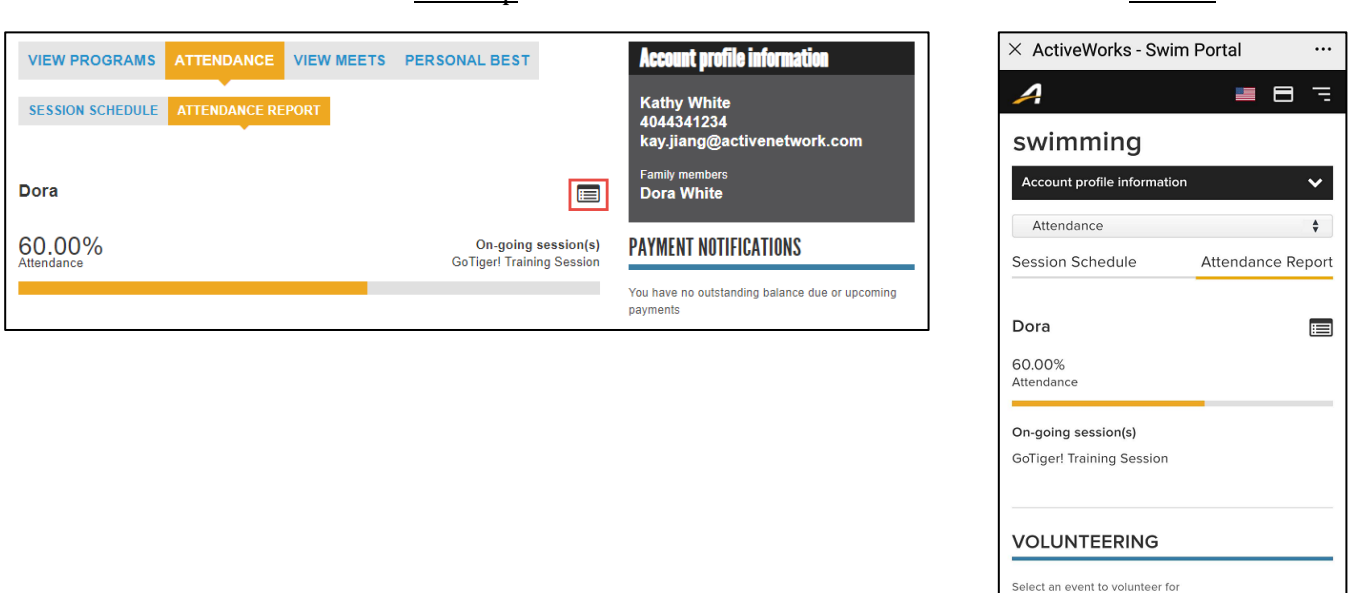

Desktop Mobile

There are currently no events to volunteer for

**MEET MOBILE** REAL-TIME MEET

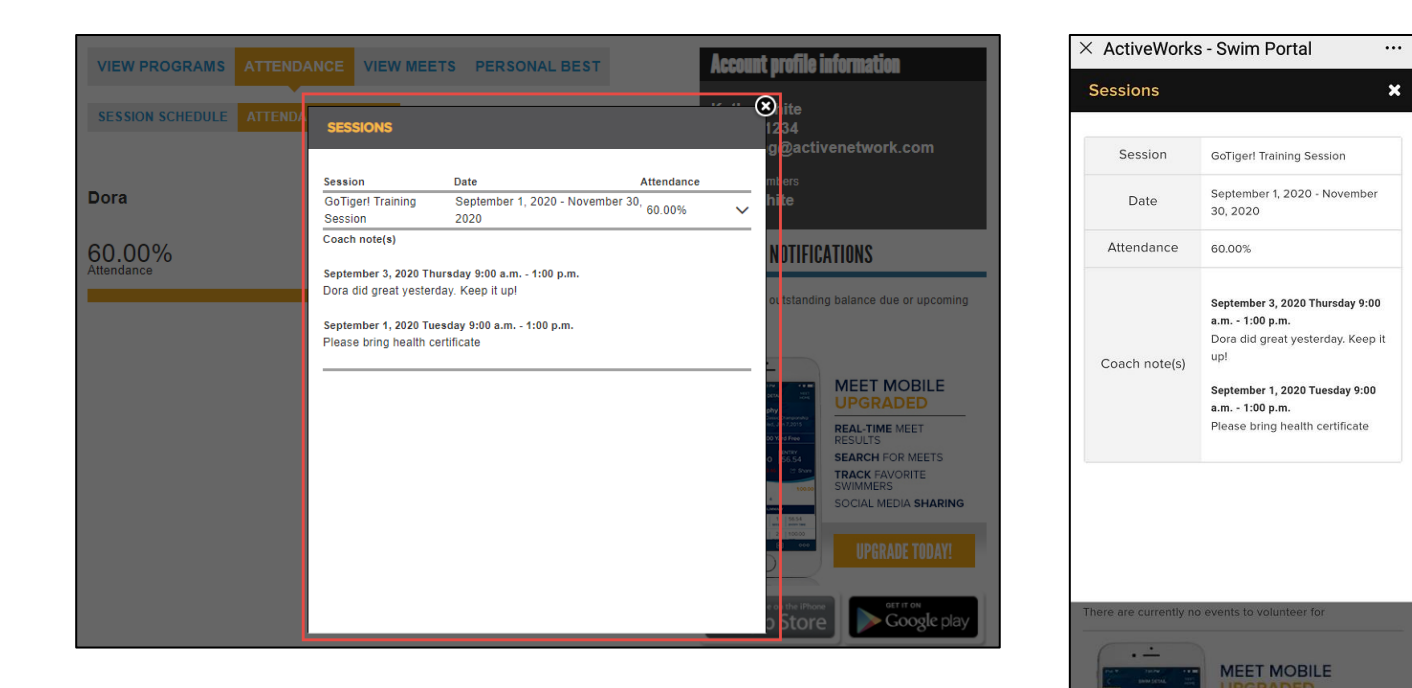

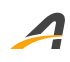

# **Resolved Issues**

No issues were resolved in this release.

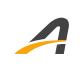

# **ACTIVE Network, LLC**

© 2020 ACTIVE Network, LLC, and/or its affiliates and licensors. All rights reserved. No part of this publication may be reproduced, transmitted, transcribed, stored in a retrieval system, or translated into any computer language, in any form or by any means, electronic, mechanical, magnetic, optical, chemical, manual, or otherwise, without prior written permission. You have limited permission to make hard copy or other reproductions of any machine-readable documentation for your own use, provided that each such reproduction shall carry this copyright notice. No other rights under copyright are granted without prior written permission. The document is not intended for production and is furnished "as is" without warranty of any kind. All warranties on this document are hereby disclaimed including the warranties of merchantability and fitness for a particular purpose.

## **About ACTIVE Network, LLC**

ACTIVE Network, LLC is a technology and media company that helps millions of people find and register for things to do and helps organizations increase participation in their activities and events.

For more information about ACTIVE Network, LLC products and services, please visit ACTIVEnetwork.com.

ACTIVE Network, LLC 717 North Harwood Street Suite 2500 Dallas, TX 75201